# **Kria KV260 Vision AI Starter Kit**

*User Guide*

**UG1089 (v1.0) April 20, 2021**

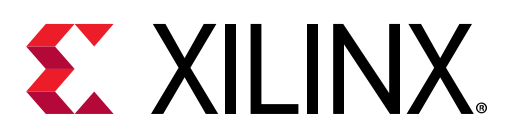

<span id="page-1-0"></span>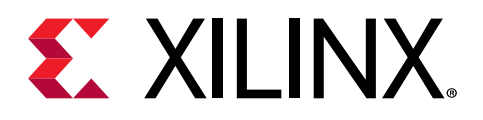

# Revision History

The following table shows the revision history for this document.

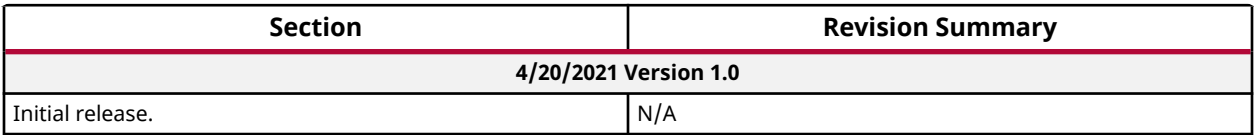

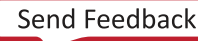

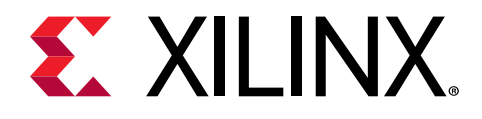

# **Table of Contents**

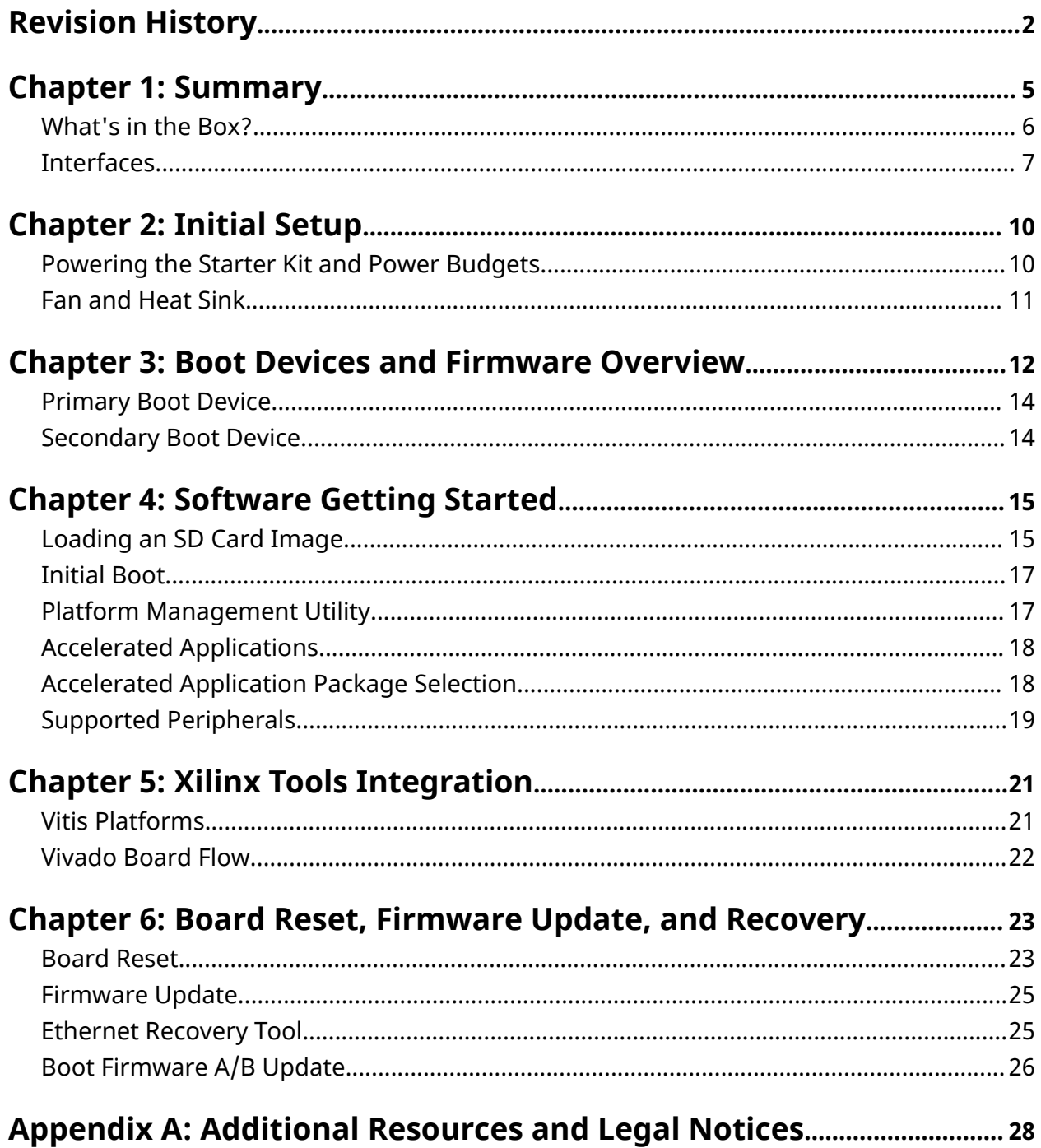

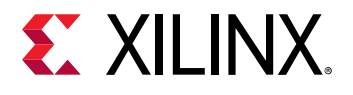

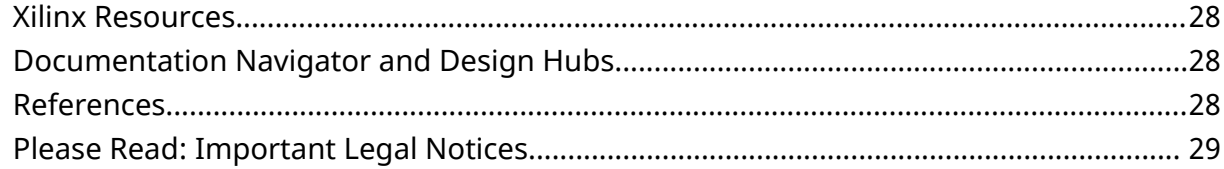

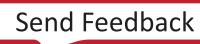

<span id="page-4-0"></span>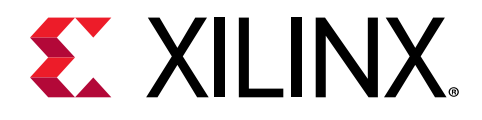

# Summary

The Xilinx® Kria KV260 Vision AI Starter Kit is comprised of a non-production version of the K26 system-on-module (SOM), carrier card, and thermal solution. The SOM integrates core digital hardware components including a Zynq® UltraScale+™ MPSoC, run-time memory, non-volatile boot devices, an integrated power solution, and a security module. The vision-focused KV carrier card provides various application peripheral options including a variety of camera/sensor inputs, video display outputs, USB, SD card, and Ethernet physical interfaces. The thermal solution includes a heat sink, heat sink cover, and fan. The Kria KV260 Vision AI Starter Kit is designed to provide customers a platform to evaluate their target applications and ultimately design their own carrier card with K26 SOMs. Key target applications include smart city, AI/ML computing, security, and future retail.

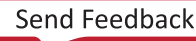

<span id="page-5-0"></span>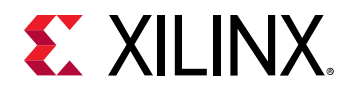

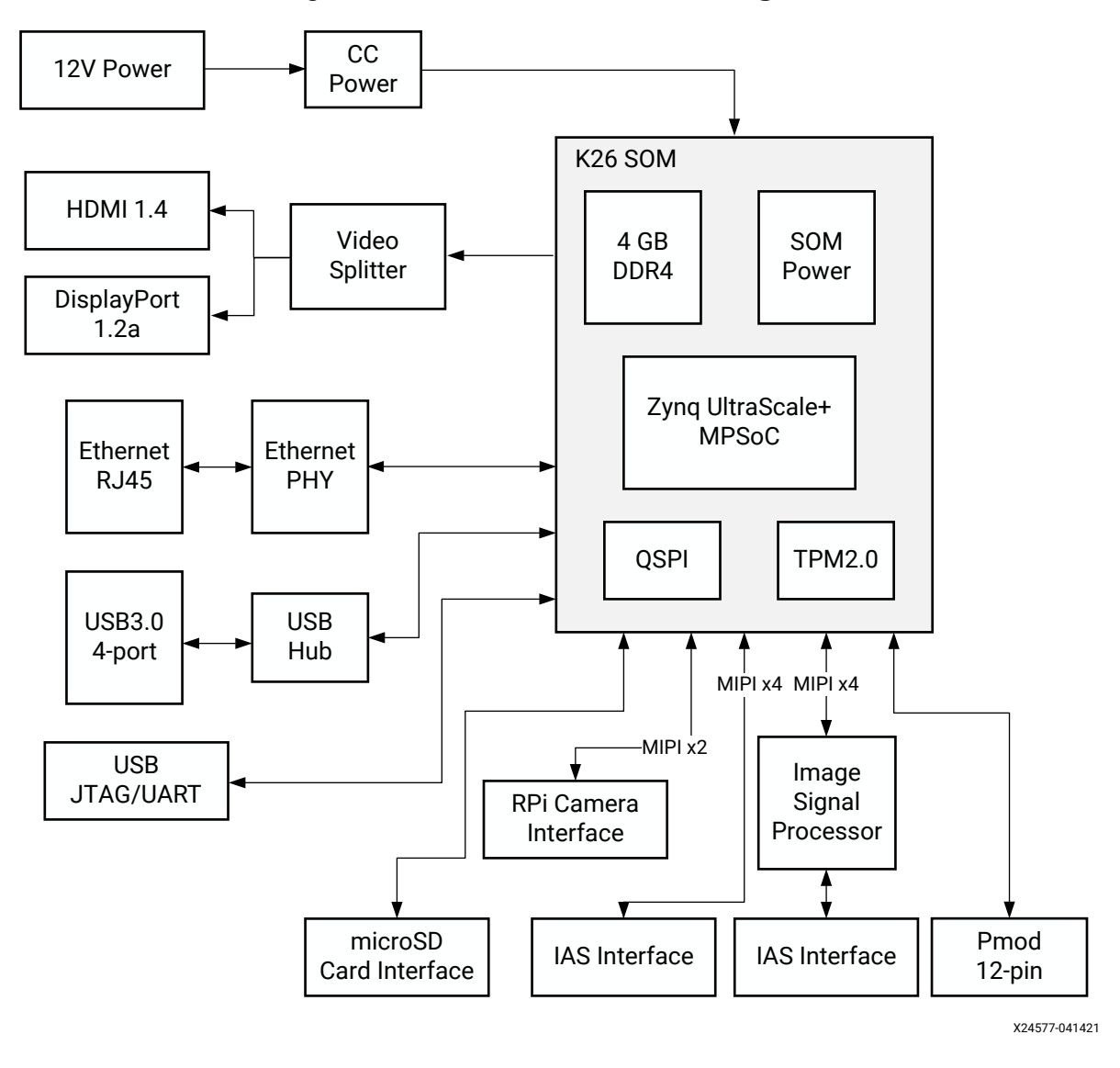

*Figure 1:* **KV260 Starter Kit Block Diagram**

## **What's in the Box?**

The Kria KV260 Vision AI Starter Kit includes a K26 SOM, integrated thermal solution, and carrier card. The kit is only meant for SOM platform evaluation with the carrier card providing a variety of interfaces for integrating different peripherals. The box also includes a *Getting Started* card that directs you to the getting started web page and product page. Developer stickers are also included in the box. The KV260 Starter Kit does not include a power supply, SD card, peripherals, or additional accessories. However, this guide lists [Power Adapters](#page-9-0) and [Supported](#page-18-0) [Peripherals](#page-18-0) you can purchase separately.

<span id="page-6-0"></span>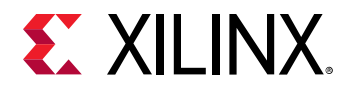

#### *Table 1:* **Summary of Box Contents**

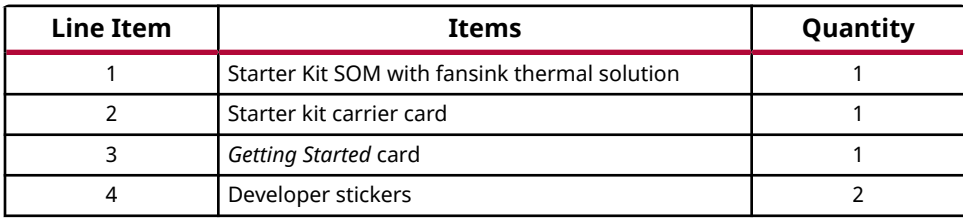

## **Interfaces**

The following figure and table provide an overview of the physical connections, their designators, and relative position on the starter kit. The table uses the following abbreviations to indicate if a specific designator is located on the carrier card or on the SOM.

- CC = Device or interface is located on the carrier card
- SOM = Device or interface is located on the SOM

<span id="page-7-0"></span>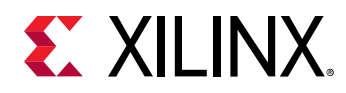

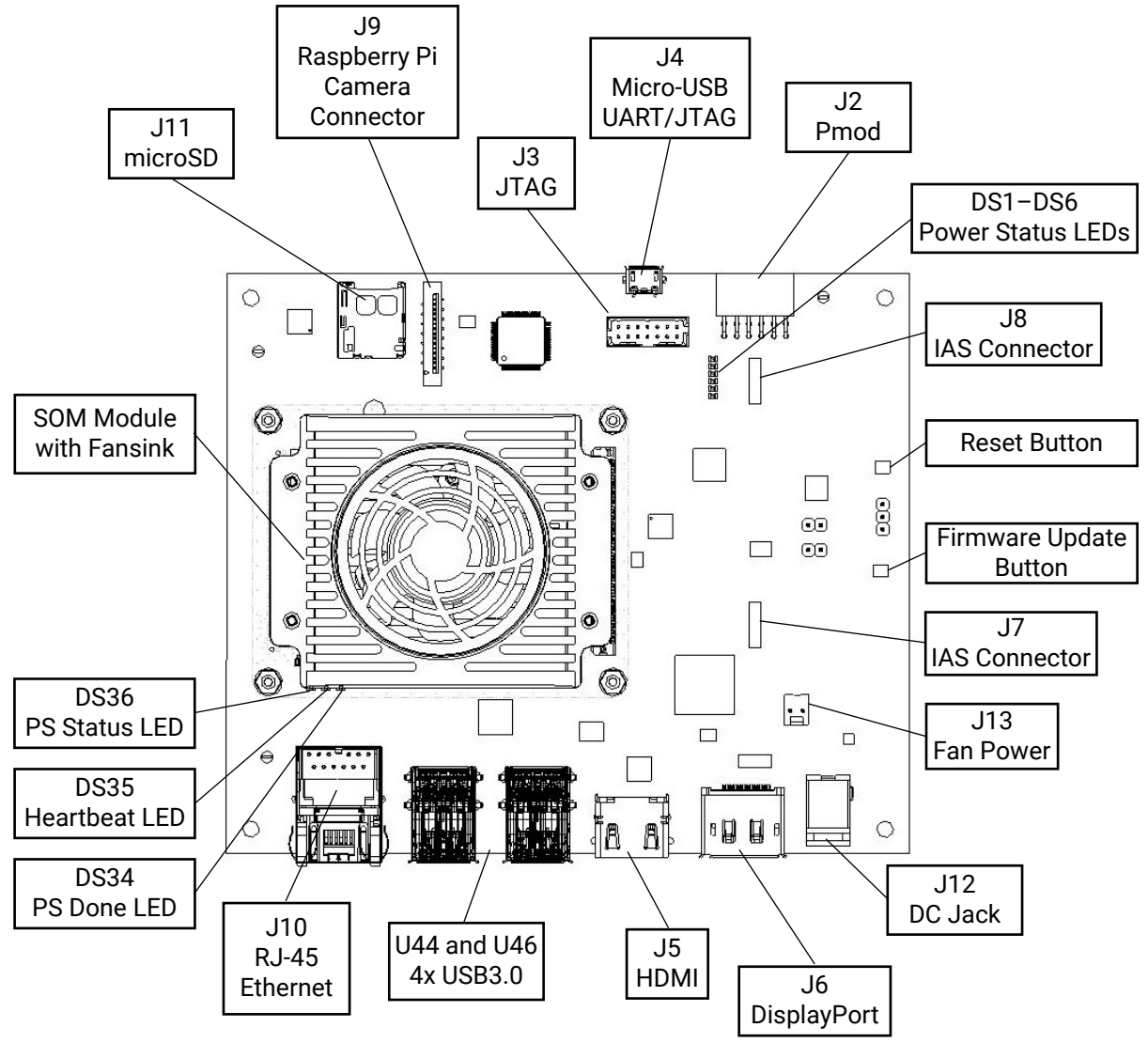

*Figure 2:* **Interfaces and Connectors**

X24750-041621

<span id="page-8-0"></span>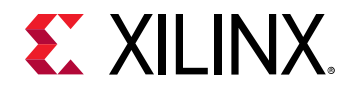

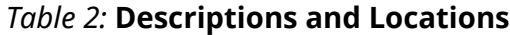

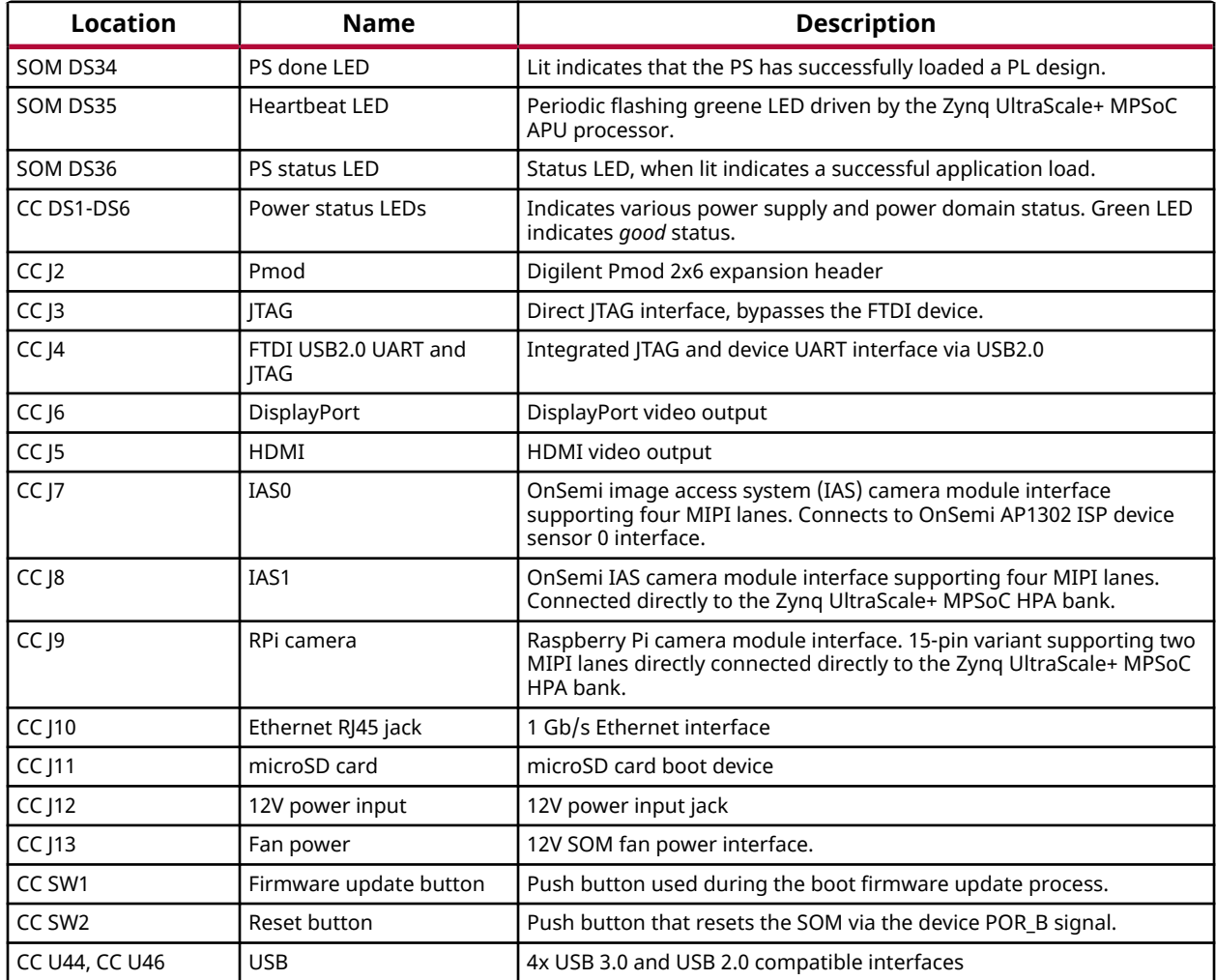

<span id="page-9-0"></span>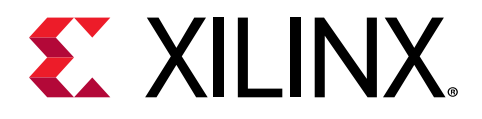

# Initial Setup

# **Powering the Starter Kit and Power Budgets**

The Kria KV260 Vision AI Starter Kit requires a 12V, 3A power supply adapter to power the kit.

*Note***:** The power supply adapter is not included in the KV260 Starter Kit. The following table lists the suggested power supply adapter that must be purchased separately.

#### *Table 3:* **Power Adapters to Purchase for the KV260 Starter Kit**

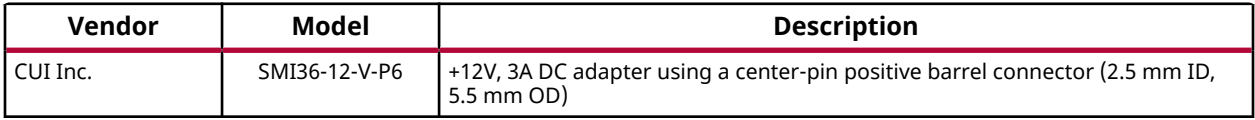

The power supply adapter barrel connector plugs into the DC jack (J12) to supply the +12V power source to KV260 Starter Kit.

#### **Powering the K26 SOM**

- The KV260 Starter Kit carrier card on-board regulator generates a 5V supply and provides power to other voltage regulators.
- The SOM power rail ( $V_{\text{CC\_SOM}}$ ) is powered by the 5V supply.
- Next, the SOM on-board power-on sequencing starts.
- The carrier card provides the processing system (PS) and programmable logic (PL) the  $V_{CCO}$ voltage rails after the SOM asserts the V<sub>CCOEN</sub> s  $_{M2C}$  and V<sub>CCOEN</sub>  $_{PLM2C}$  signals

#### **Power Telemetry**

A current sense device is available on the SOM power rail ( $V_{CC\ SOM}$ ). You can access the total power consumed by the SOM module through the I2C bus and Xilinx provided utilities.

#### **Powering Peripherals**

The KV260 Starter Kit supplies power to the I/O peripherals as specified by the following interface specifications.

<span id="page-10-0"></span>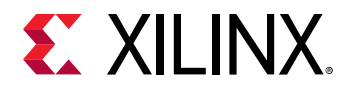

#### **USB3.0**

There are four USB3.0 interface ports available on the KV260 Starter Kit carrier card. Each port can deliver a 5V supply to the attached I/O peripherals with up to 900 mA per port. All ports are protected against an over-current event through individual 900 mA power switches per port.

*Note***:** The total current (across all four ports) is allocated at 2.1A.

#### **Pmod Connector**

The Pmod interface (from Digilent Inc.) is supported by the 3.3V, 100 mA capacity on the supply pin.

#### **Raspberry Pi Camera Interface**

The Raspberry Pi camera 15 pin interface connector is supported by the 3.3V supply voltage on the supply pin.

#### **IAS Module Connector**

The SOM supports two IAS module connectors, as defined by the ON Semiconductor IAS module definition standard. The KV260 Starter Kit carrier card provides 2.75V, 1.8V, and 1.2V supply rails on specified power pins.

### **Fan and Heat Sink**

The KV260 Starter Kit is built with an integrated active cooling solution (see [Figure 2\)](#page-7-0). The integrated fansink allows you to exercise the full 10W Zynq UltraScale+ MPSoC application power budget without any additional accessories.

Out of the box, the 12V fan should already be plugged into the starter kit. If it is not, be sure that the fan is plugged into the connector designated in [Table 2.](#page-8-0) The fan connector is keyed to ensure proper orientation.

By default, the fan runs at a constant speed. Variable fan speed control can be implemented through a FPGA based PWM fan controller. The fan gating signal is connected to a FPGA HD I/O bank pin for control. Consult the corresponding KV260 Starter Kit carrier card schematic for specific pin assignment and Xilinx SOM source code repositories for an RTL implementation that can be integrated with your design.

<span id="page-11-0"></span>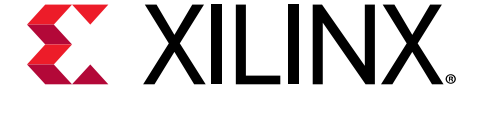

# Boot Devices and Firmware Overview

The Kria KV260 Vision AI Starter Kit has a primary and secondary boot device that provides isolation of platform-specific boot firmware from the run-time operating system and application. This allows you to focus on developing and updating your application code within the application image without having to rebuild and flash boot firmware. The primary boot device is a QSPI memory located on the SOM and the secondary boot device is an SD card interface on the carrier card. By default, the KV260 Starter Kit carrier card sets the XCK26 boot mode to QSPI32. The SOM boots up to U-Boot using the QSPI contents and then U-Boot does a hand-off to the secondary boot device.

*Note***:** You must burn the SD card image and populate the SD card in the carrier card for the kit to successfully boot to Linux.

The overall boot device definition and firmware contents are outlined in the following figure.

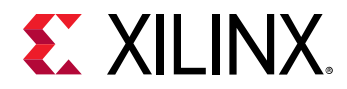

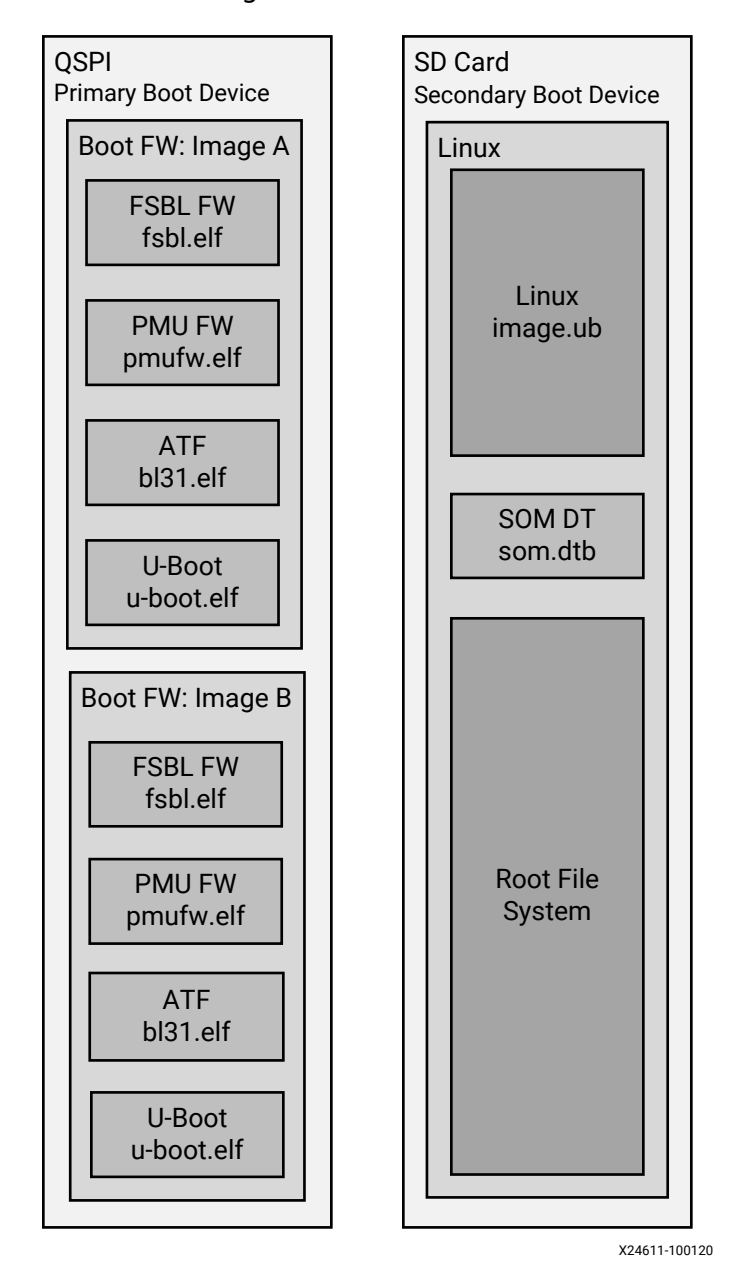

*Figure 3:* **Boot Devices**

**IMPORTANT!** *Production SOMs provide both QSPI and eMMC devices on the SOM PCB to support integrated primary and secondary boot configurations.* 

<span id="page-13-0"></span>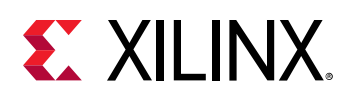

## **Primary Boot Device**

The primary boot device is a QSPI device located on the SOM. The necessary elements are packaged in a Zynq UltraScale+ MPSoC specific format and file captured as  $\text{BOOT}$  . BIN. The BOOT.BIN file contains the board-specific boot firmware that consists of the following elements:

- **FSBL:** First-stage boot-loader firmware
- **PMU:** Platform management unit firmware
- **ATF:** Arm® trusted firmware
- **U-Boot:** Second-stage boot loader

U-Boot provides the functionality for the hand-off between the primary boot device and the secondary boot device. It will search for both the SD card and eMMC secondary boot devices; if both are detected it will provide a menu interface to you to select the desired Linux boot target.

The primary boot device provides a redundant copy of boot firmware arranged in an A/B configuration. The A/B configuration provides a dynamic primary and secondary image operation with corresponding update mechanisms. On boot, the system automatically boots from the defined primary image, and, if boot fails, it falls back to the previously known good boot image.

## **Secondary Boot Device**

The secondary boot device on the KV260 Starter Kit is the SD card. It contains the operating system image and associated application files. The KV260 Starter Kit accelerated application references are built on the Linux operating system. The *Getting Started* webpage provides a prebuilt reference image that can be written to a microSD card for out-of-the-box functionality. SOM board support packages (BSPs) are also available if you want to customize your OS.

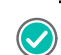

**RECOMMENDED:** *The SOM is designed to use SDHC standard microSD cards.*

<span id="page-14-0"></span>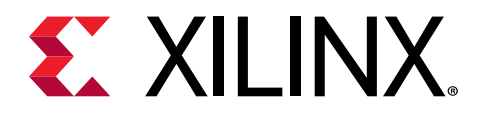

# Software Getting Started

To get started with the KV260 Starter Kit, prior to powering, booting the board, and running your first application, you need to download and write the  $X$ ilinx  $SOM$  Starter Linux image to a microSD card. You can then run a number of pre-built accelerated applications to start evaluation of the platform capabilities. The following steps provide instructions on how to write a boot-able microSD card.

## **Loading an SD Card Image**

To load an SD card, follow these directions:

- 1. Identify a 16 GB or 32 GB compatible SDHC microSD card.
- 2. Download the Xilinx SOM Starter Linux image from the URL identified on the *Xilinx SOM Getting Started* card.
- 3. Write the image to the microSD card using one of the following tools:
	- a. [BalenaEtcher](https://www.balena.io/etcher/)
	- b. Win32 Disk Imager
- 4. Upon successful write of the Xilinx SOM Starter Linux image, plug the microSD card into J11.

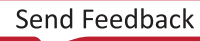

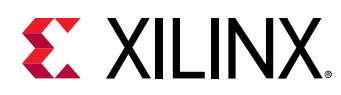

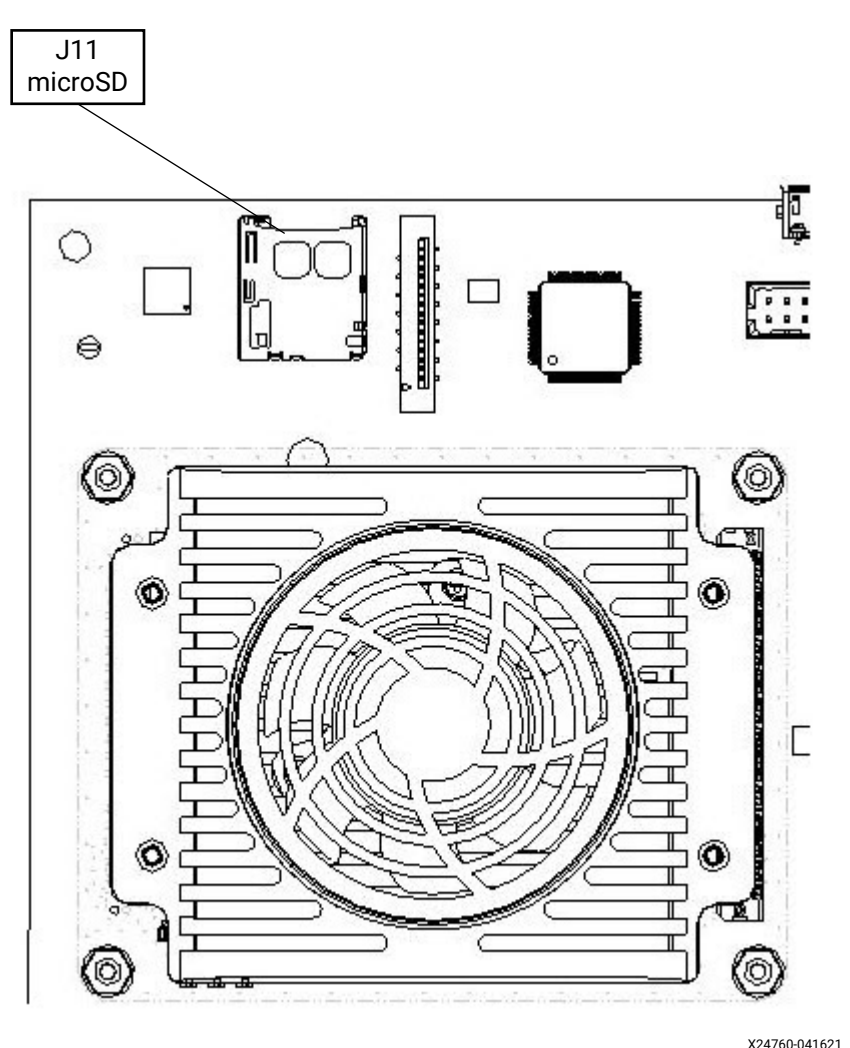

### *Figure 4:* **microSD Card on Carrier Card**

- 5. The KV260 Starter Kit uses an FTDI USB to COM port device that requires the FTDI virtual COM (VCOM) port driver to be installed on your machine. Set-up your USB-based UART connection via the J4 carrier card interface with the following configuration using a terminal program (e.g., TeraTerm, PuTTY). The Linux UART is enumerated as the lower of two VCOM ports.
	- a. Baud rate = 115200
	- b. Data bits =  $8$
	- c. Stop bits =  $1$
	- d. Flow control = None
	- e. Parity = None
- 6. Connect the KV260 Starter Kit Ethernet port to the a network port with Internet access.
- 7. Power on the board by plugging in the 12V supply. The green power LEDs should illuminate.

<span id="page-16-0"></span>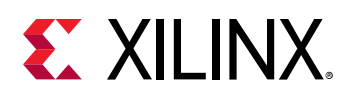

### **Initial Boot**

After initial boot of the platform requires you to log in as a non-root user, a user  $petalinux$  is created by default on the platform. Log in as a  $petaling$  user and you will be required to set a password, and then select the Xilinx provided accelerated application designs you want to include on the platform. The reference designs are maintained in a Xilinx hosted package feed.

- 1. After power-on, the SOM should automatically boot to Linux. You should see the green heartbeat LED flashing, and observe the Linux UART response on the terminal program interface. If you see the heartbeat LED active but no UART response, verify that your machine has the FTDI driver installed and that the terminal program is connected to the correct COM port.
- 2. At initial log-in, the platform requires you to set a password. The default user name is petalinux. Make note of the password for future use.
- 3. Verify Internet connectivity via ping, DNS lookup, or similar.

*Note***:** The default log-in is a predefined user. You cannot SSH into the platform until a password is set via console. Many commands require you to use *sudo* to elevate privileges.

# **Platform Management Utility**

The following section outlines the platform management utility called  $x$ mutil that is included in the SOM Linux image to help you configure and work with the SOM. The table provides a list and description of the functions available from Xilinx. You should use the  $-<sub>h</sub>$  or help functions with each utility to get detailed use instructions. Using *sudo* is required with many of the xmutil functions.

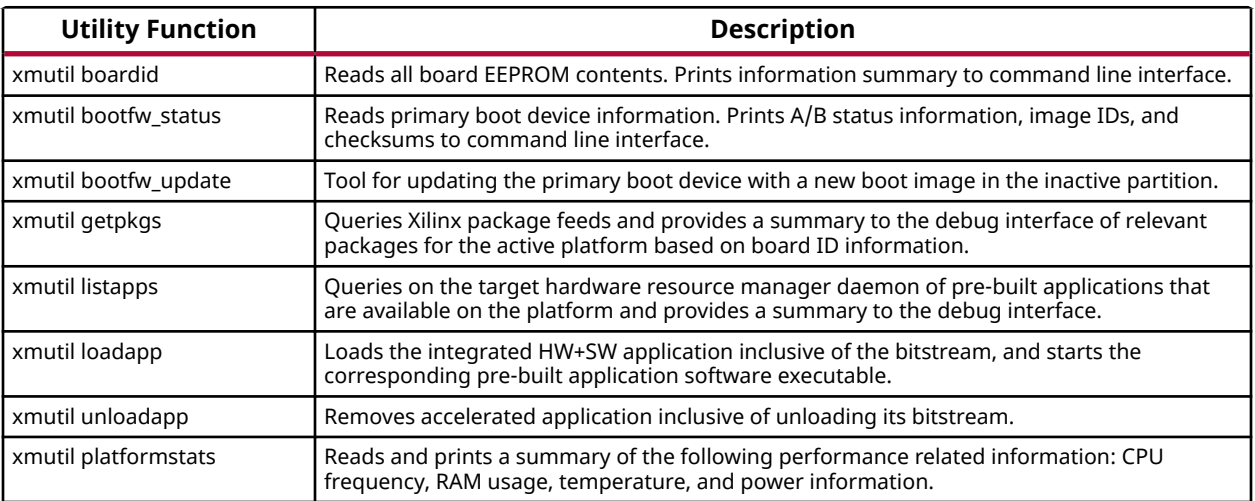

### *Table 4:* **SOM** xmutil **Utility Functions**

<span id="page-17-0"></span>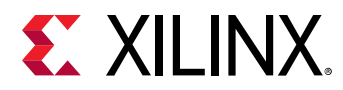

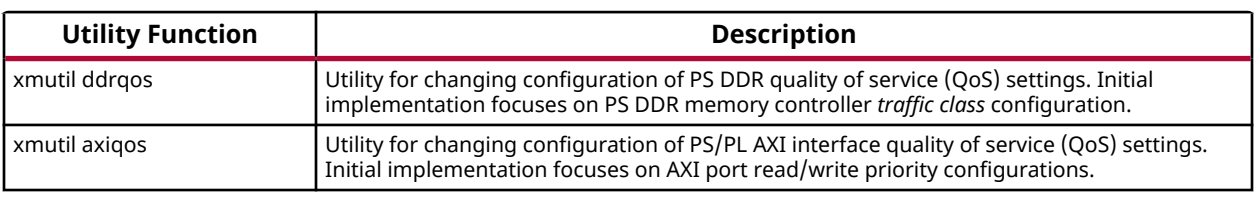

#### *Table 4:* **SOM** xmutil **Utility Functions** *(cont'd)*

# **Accelerated Applications**

The Xilinx SOM platforms are enabled with a number of accelerated applications that can be dynamically installed on the SOM platform. The SOM starter Linux image is application agnostic and provides a set of utilities for pulling the hardware accelerated application examples from the SOM Linux package feeds.

Accelerated applications are software controllable, application-specific reference designs for AI developers, embedded developers, and system architects to customize and enhance the functionality through software control or updating the AI models. The following table outlines some featured accelerated applications available for the KV260 Starter Kit. Consider this list as a starting point because the SOM *Getting Started* webpage contains the most up-to-date accelerated applications availability.

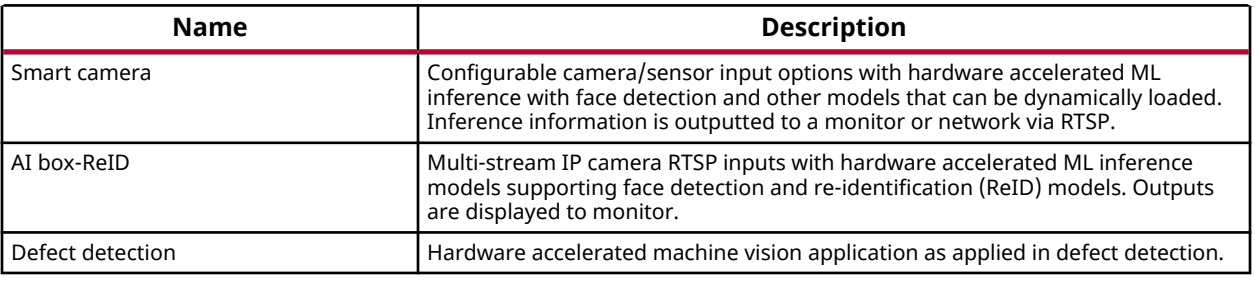

### *Table 5:* **KV260 Accelerated Applications**

# **Accelerated Application Package Selection**

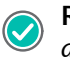

**RECOMMENDED:** *Public Ethernet connectivity is necessary to dynamically pull down the latest accelerated application designs.*

1. If you have not already verified Internet connectivity do so before proceeding via ping test or DNS lookup (e.g., nslookup).

<span id="page-18-0"></span>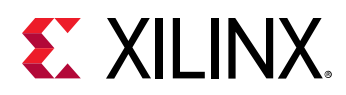

2. The sudo xmutil getpkgs lists a series of package groups that apply to your platform. The package group naming convention is: packagegroup-kit\_nameapplication\_name. For example, the *Smart Camera* application for the KV260 platform has the following package group name packagegroup-kv260-smartcamera. You can install any number of matching accelerated applications to your platform by executing a DNF install for the chosen application package group. For example, to install the smart camera application, run sudo dnf install packagegroup-kv260-smartcamera.

*Note***:** You should only install package-groups that are compatible with your particular starter kit configuration.

- 3. For any applications installed on the local file system via the DNF install, the platform can now dynamically load and swap those applications. To see a list of the applications local to the system, execute sudo  $x$ mutil listapps. You can also see what applications are local by manually exploring the  $\sqrt{\pi}$  /  $x$ ilinx directory.
- 4. By default, kv260-dp is loaded on boot. From the applications list, check for an active application loaded (active = 1 in the  $x$ mutil listapps output). If there is a loaded application, unload it by running the sudo  $x$ mutil unloadapp command to unload the current application before proceeding to the next step.
- 5. From the application list, start the new application by running sudo  $x$  mutil loadapp application\_name. The platform configuration is automatically handled and starts the application.
- 6. Applications with a Jupyter-based cockpit will start-up automatically. You need to point your web-browser to the associated IP address and port. The associated IP address and port information is printed to the UART at boot. To query your Jupyter lab server URL after the initial boot, run: sudo jupyter notebook list.

## **Supported Peripherals**

The following table outlines external peripherals that are tested with the corresponding accelerated applications. It is recommended that you use a peripheral from the list to ensure that you realize maximum platform performance.

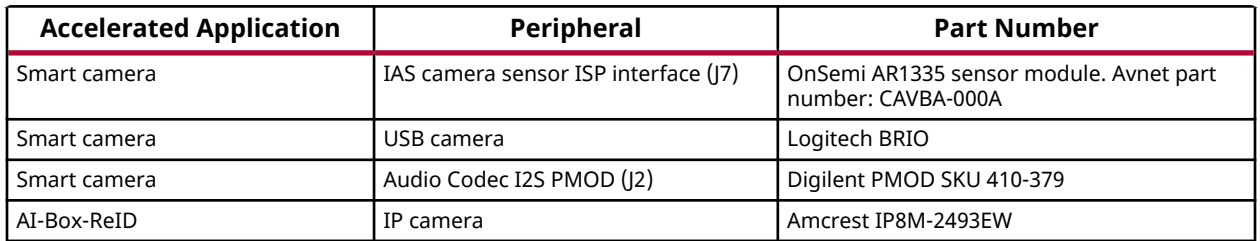

### *Table 6:* **Accelerated Application Peripherals**

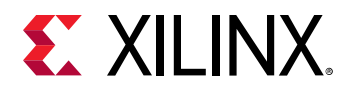

The following table outlines external peripherals that are functionally verified with the KV260 Starter Kit.

### *Table 7:* **KV260 Starter Kit Functionally Tested Peripherals**

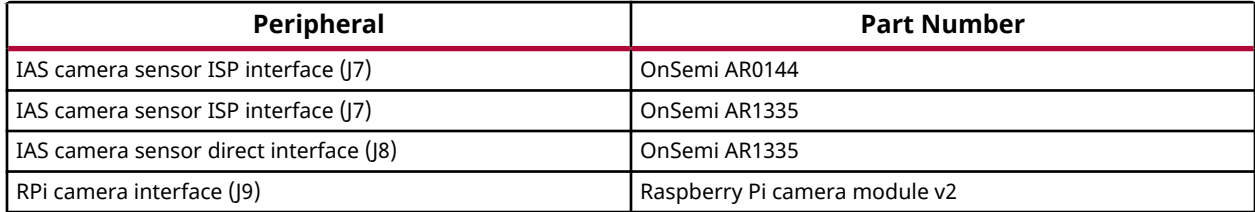

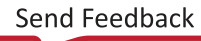

<span id="page-20-0"></span>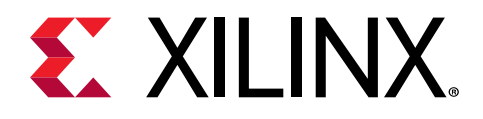

# Xilinx Tools Integration

The K26LTD SOM and KV260 Starter Kit are integrated with the Vitis software development platform and Vivado Design Suite for rapid development of your unique applications on the platform.

### **Vitis Platforms**

Vitis base platforms are available in the [kv260-vitis](https://github.com/Xilinx/kv260-vitis) GitHub repository. For the KV260 Starter Kit, the following Vitis base platforms are available. Because additional KV260 base platforms are added and updated over time, be sure to reference the repository for the most up to date list of platforms before starting your design work.

- **kv260\_ispMipiRx\_vcu\_DP:** 
	- Video capture using the IAS ISP MIPI interface for a AR1335 sensor module configuration
	- Display using standard DisplayPort and/or HDMI
	- Audio transmit and receive (I2S) via PMOD audio codec
	- Video codec unit (VCU) encode/decode and one stream encode buffer
	- Support for 4k30 and 1080p30 in NV12 video formats
- **kv260\_vcuDecode\_vmixDP:** 
	- VCU decode of four input streams
	- Display using video mixer (VMIX) to DisplayPort and/or HDMI for 2x2 display configuration
	- Resolution support for 1080p30 for each stream
- **kv260\_ispMipiRx\_vmixDP:** 
	- Video capture using the IAS ISP MIPI interface for a AR0144 sensor module configuration
	- VCU decoding of four streams
	- Display using video mixer (VMIX) to DisplayPort and/or HDMI for 2x2 display configuration

<span id="page-21-0"></span>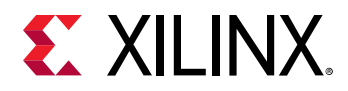

Vitis base platforms are built within the context of a specific hardware target and the physical peripheral interfaces they enable.

starter-kit-name\_interface1\_interface2

For example, the kv260\_ispMipiRx\_vcu\_DP base platform targets the KV260 Starter Kit and enables a MIPI receive interface to the ISP on the carrier card and a standard single video stream to the DisplayPort.

For additional information about the Vitis tools and Vitis base platform work flows, see *Vitis Unified Software Platform Documentation: Application Acceleration Development* [\(UG1393\)](https://www.xilinx.com/cgi-bin/docs/rdoc?v=latest;d=ug1393-vitis-application-acceleration.pdf).

## **Vivado Board Flow**

The K26LTD SOM is enabled in the Vivado Design Suite through the Vivado Board Flow functionality. Vivado Board Flow enables a level of hardware abstraction that automatically configures peripherals fixed on the SOM card (e.g., DDR4), defines associated timing constraints, and presents the customizable physical I/O available on the SOM connector(s).

The Vivado SOM board model is available through the Vivado installation process as well as on the Vivado board file GitHub repository. The following KV260 related Vivado board files are available.

- **KV260 Starter Kit:** Configured K26 SOM with Vision Starter Kit companion card
- **SM-K26-XCL2GC:** K26 commercial grade production SOM
- **SM-K26-XCL2GI:** K26 industrial grade production SOM

The Xilinx SOM board flow infrastructure provides starter kit carrier card awareness through the Vivado tools *companion card* mechanism. Automation for I/O connection and peripheral IP configuration when selecting a SOM and an associated carrier card, such as the KV260 Starter Kit, is used to create a hardware configuration.

For additional information on using the Vivado tools and the Vivado board flow, refer to the *Model Composer and System Generator User Guide* [\(UG1483\)](https://www.xilinx.com/cgi-bin/docs/rdoc?v=latest;d=ug1483-model-composer-sys-gen-user-guide.pdf).

<span id="page-22-0"></span>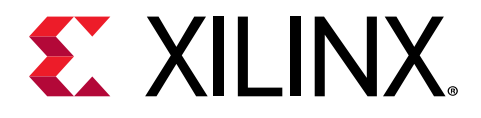

# Board Reset, Firmware Update, and Recovery

This section outlines the update and recovery mechanisms built into the KV260 Starter Kit. Two tools are provided for firmware updates. The first is a Linux based A/B update tool that supports remote and redundant firmware updates to the A/B firmware partitions of the QSPI device with custom or Xilinx provided updates. The second tool is the Ethernet recovery tool that is intended to be used only when recovering a full platform to the original factory firmware.

### **Board Reset**

### **Power-on Reset**

- 1. The SOM reset signal (PS\_POR\_L) is held in reset until the CC\_PS\_PGOOD signal is asserted on the carrier card.
- 2. All the PS and PL I/O device reset signals on the carrier card are held in reset until 25 ms after the PS and PL power domain are powered up and stable.
- 3. You can perform a hard reset on the KV260 Starter Kit by pressing the reset button (CC SW2) or by commanding a reset through software.

The following figure shows the reset functions supported on the KV260 Starter Kit.

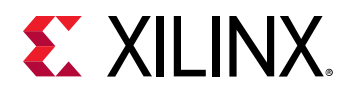

### *Figure 5:* **Device Reset**

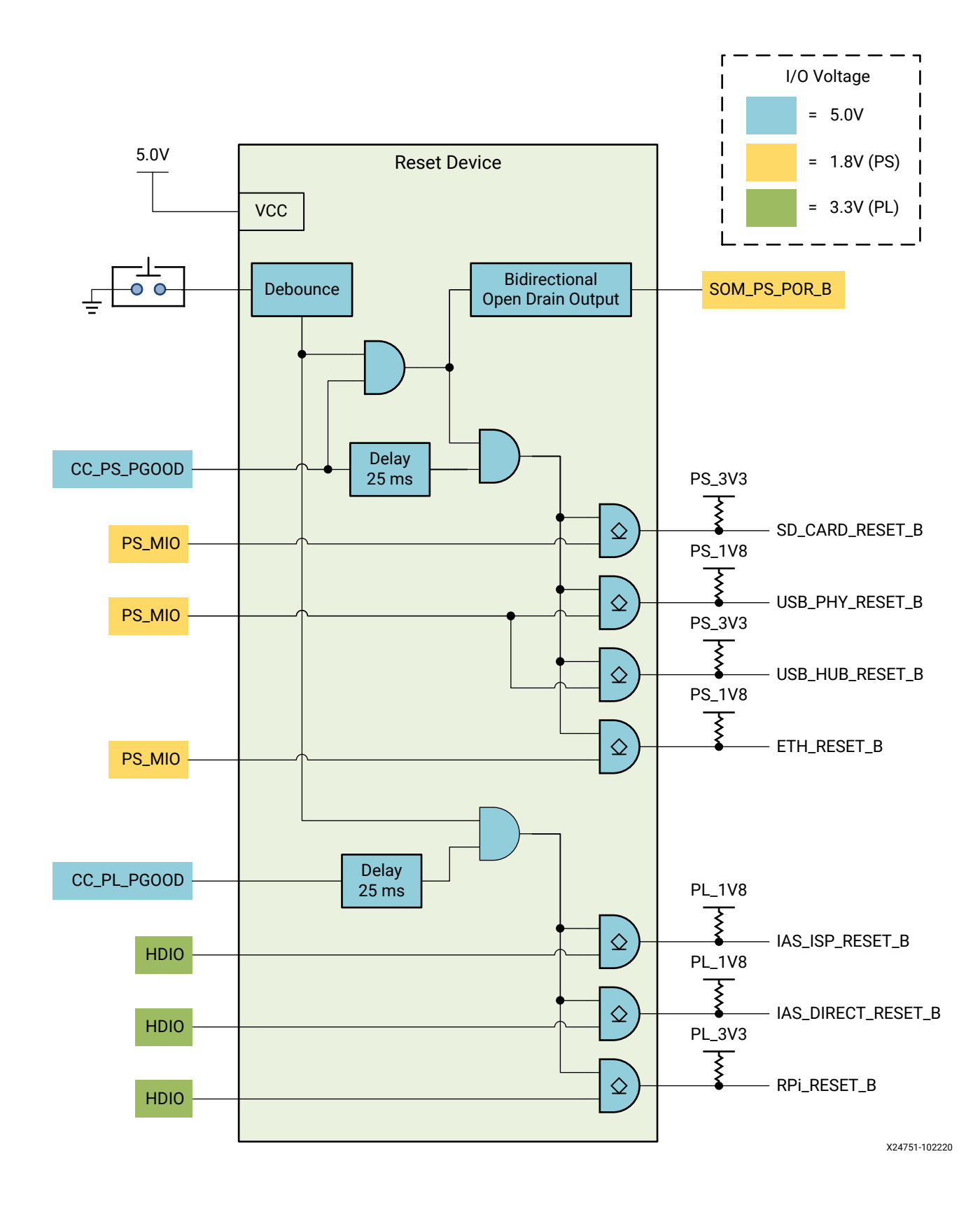

<span id="page-24-0"></span>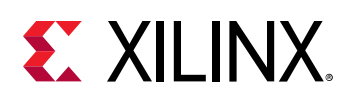

## **Firmware Update**

The firmware update button is the physical SW1/FWUEN push button located on the KV260 Starter Kit carrier card. The button is used to support two features:

- 1. To force the platform into a recovery mode application during power-on. The recovery application is described in the Ethernet Recovery Tool section of this document.
- 2. Security mechanism to prevent remote update of the boot firmware, without the user being physically present.

# **Ethernet Recovery Tool**

The Ethernet recovery tool is a small application included in the Xilinx provided KV260 Starter Kit QSPI image. It provides a simple Ethernet-based interface and application for updating the boot firmware. This application and interface is initiated by holding the firmware update button during the power-on sequence. The application uses a fixed IP address of 192.168.0.111. The following figure shows an overview of the set-up.

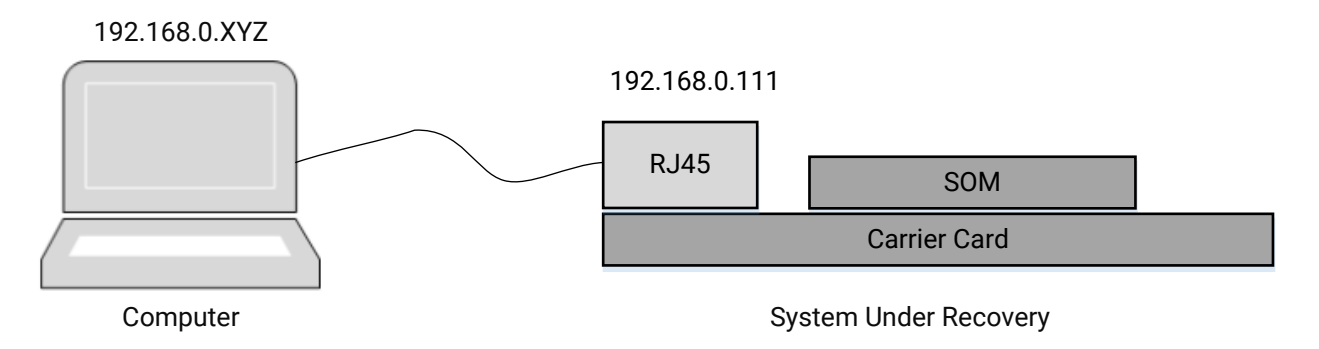

### *Figure 6:* **Ethernet Recovery Tool Setup**

X24613-022321

The Ethernet recovery tool provides a mechanism for updating either of the dynamic boot partitions within the primary boot device if Linux is not functional. If Linux is functional, the recommendation is to update the boot firmware using the  $x$ mutil boot firmware update utilities. The associated update content is a Xilinx XCK26 binary boot image captured as BOOT. BIN. To support platform recovery, the KV260 Starter Kit factory BOOT. BIN image is made available on the Xilinx SOM *Getting Started* web page. You can also use this tool when customizing the platforms boot firmware with your own BOOT.BIN generated through the Xilinx Vitis and PetaLinux tools.

To use the Ethernet recovery tool, follow these steps:

<span id="page-25-0"></span>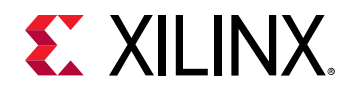

- 1. Connect the PC to the KV260 Starter Kit via Ethernet as shown in [Figure 6.](#page-24-0)
- 2. Set the PC to a static IP address that is on the same subnet as the recovery tool (192.168.0.XYZ), but not 192.168.0.111.
- 3. Hold the firmware update button when powering on the device. You should also see the UART print outs from the recovery application.
- 4. Use a web-browser (e.g., Chrome or Firefox) on the PC to navigate to the URL  $h \text{trp}$ : // 192.168.0.111 for access to the Ethernet recovery tool.
- 5. Use the Ethernet recovery tool GUI in the web-browser to update either the A or B boot firmware partitions with a  $B$  OOT.  $B$  IN file from the file system on the PC. The Ethernet recovery tool interface is shown in the following figure.

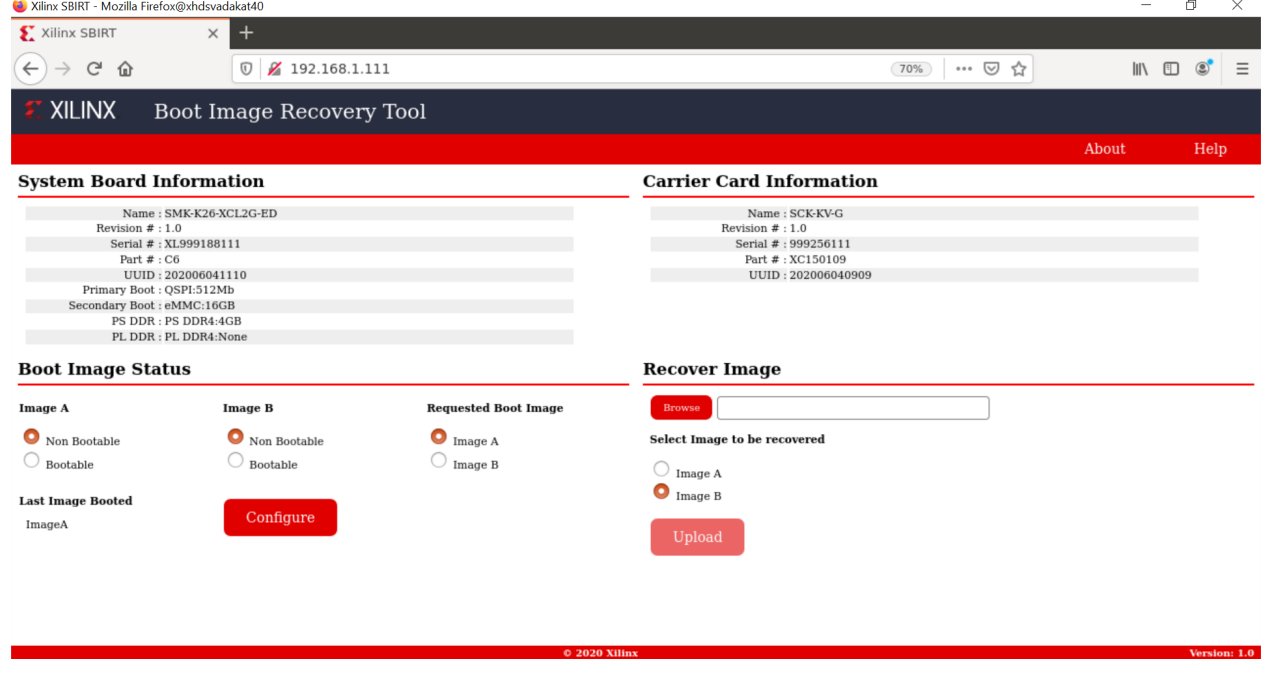

#### *Figure 7:* **Ethernet Recovery Tool Interface**

## **Boot Firmware A/B Update**

As outlined in the [Chapter 3: Boot Devices and Firmware Overview](#page-11-0) section, the Xilinx starter kit and SOM provide two copies of the boot firmware in the QSPI device. This mechanism has a robust update infrastructure through a ping-pong methodology, where the last known good boot image is always kept available in the platform. The Xilinx starter kit Linux provides a utility for doing these updates entirely on-target. The steps for using the Xilinx SOM A/B update tool are:

1. Place the new BOOT.BIN in the Linux file system.

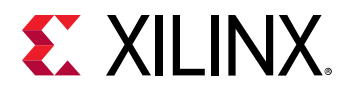

- 2. Execute the A/B update process through these steps:
	- a. Go to the directory where you copied the BOOT. BIN in step 1.
	- b. Type sudo xmutil bootfw\_update <location of new BOOT.BIN>.
	- c. The tool returns the image (A or B) that is updated, and is marked for boot on the next boot.
	- d. You can verify the updated status of the boot firmware using the sudo xmutil bootfw\_status utility.
- 3. Power cycle the device or press the board reset button.

<span id="page-27-0"></span>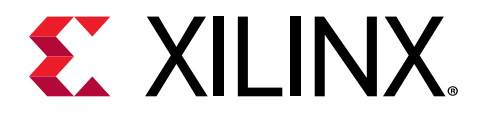

## *Appendix A*

# Additional Resources and Legal Notices

### **Xilinx Resources**

For support resources such as Answers, Documentation, Downloads, and Forums, see [Xilinx](https://www.xilinx.com/support) [Support.](https://www.xilinx.com/support)

## **Documentation Navigator and Design Hubs**

Xilinx $\mathcal{R}$  Documentation Navigator (DocNav) provides access to Xilinx documents, videos, and support resources, which you can filter and search to find information. To open DocNav:

- From the Vivado® IDE, select **Help → Documentation and Tutorials**.
- On Windows, select **Start → All Programs → Xilinx Design Tools → DocNav**.
- At the Linux command prompt, enter docnav.

Xilinx Design Hubs provide links to documentation organized by design tasks and other topics, which you can use to learn key concepts and address frequently asked questions. To access the Design Hubs:

- In DocNav, click the **Design Hubs View** tab.
- On the Xilinx website, see the [Design Hubs](https://www.xilinx.com/cgi-bin/docs/ndoc?t=design+hubs) page.

*Note***:** For more information on DocNav, see the [Documentation Navigator](https://www.xilinx.com/cgi-bin/docs/rdoc?t=docnav) page on the Xilinx website.

## **References**

These documents provide supplemental material useful with this guide:

<span id="page-28-0"></span>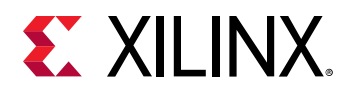

- 1. [Kria SOM GitHub.io documentation](https://xilinx.github.io/kria-apps-docs)
- 2. *Kria KV260 Vision AI Starter Kit Data Sheet* ([DS986](https://www.xilinx.com/cgi-bin/docs/ndoc?t=data_sheets;d=ds986-kv260-starter-kit.pdf))
- 3. *Kria K26 SOM Data Sheet* [\(DS987\)](https://www.xilinx.com/cgi-bin/docs/ndoc?t=data_sheets;d=ds987-k26-som.pdf)
- 4. *Kria SOM Carrier Card Design Guide* ([UG1091](https://www.xilinx.com/cgi-bin/docs/ndoc?t=user_guides;d=ug1091-carrier-card-design.pdf))
- 5. *Model Composer and System Generator User Guide* [\(UG1483\)](https://www.xilinx.com/cgi-bin/docs/rdoc?v=latest;d=ug1483-model-composer-sys-gen-user-guide.pdf)
- 6. *Vitis Unified Software Platform Documentation: Application Acceleration Development* [\(UG1393\)](https://www.xilinx.com/cgi-bin/docs/rdoc?v=latest;d=ug1393-vitis-application-acceleration.pdf)

## **Please Read: Important Legal Notices**

The information disclosed to you hereunder (the "Materials") is provided solely for the selection and use of Xilinx products. To the maximum extent permitted by applicable law: (1) Materials are made available "AS IS" and with all faults, Xilinx hereby DISCLAIMS ALL WARRANTIES AND CONDITIONS, EXPRESS, IMPLIED, OR STATUTORY, INCLUDING BUT NOT LIMITED TO WARRANTIES OF MERCHANTABILITY, NON-INFRINGEMENT, OR FITNESS FOR ANY PARTICULAR PURPOSE; and (2) Xilinx shall not be liable (whether in contract or tort, including negligence, or under any other theory of liability) for any loss or damage of any kind or nature related to, arising under, or in connection with, the Materials (including your use of the Materials), including for any direct, indirect, special, incidental, or consequential loss or damage (including loss of data, profits, goodwill, or any type of loss or damage suffered as a result of any action brought by a third party) even if such damage or loss was reasonably foreseeable or Xilinx had been advised of the possibility of the same. Xilinx assumes no obligation to correct any errors contained in the Materials or to notify you of updates to the Materials or to product specifications. You may not reproduce, modify, distribute, or publicly display the Materials without prior written consent. Certain products are subject to the terms and conditions of Xilinx's limited warranty, please refer to Xilinx's Terms of Sale which can be viewed at [https://](https://www.xilinx.com/legal.htm#tos) [www.xilinx.com/legal.htm#tos](https://www.xilinx.com/legal.htm#tos); IP cores may be subject to warranty and support terms contained in a license issued to you by Xilinx. Xilinx products are not designed or intended to be fail-safe or for use in any application requiring fail-safe performance; you assume sole risk and liability for use of Xilinx products in such critical applications, please refer to Xilinx's Terms of Sale which can be viewed at [https://www.xilinx.com/legal.htm#tos.](https://www.xilinx.com/legal.htm#tos)

### **AUTOMOTIVE APPLICATIONS DISCLAIMER**

AUTOMOTIVE PRODUCTS (IDENTIFIED AS "XA" IN THE PART NUMBER) ARE NOT WARRANTED FOR USE IN THE DEPLOYMENT OF AIRBAGS OR FOR USE IN APPLICATIONS THAT AFFECT CONTROL OF A VEHICLE ("SAFETY APPLICATION") UNLESS THERE IS A SAFETY CONCEPT OR REDUNDANCY FEATURE CONSISTENT WITH THE ISO 26262 AUTOMOTIVE SAFETY STANDARD ("SAFETY DESIGN"). CUSTOMER SHALL, PRIOR TO USING

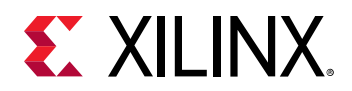

OR DISTRIBUTING ANY SYSTEMS THAT INCORPORATE PRODUCTS, THOROUGHLY TEST SUCH SYSTEMS FOR SAFETY PURPOSES. USE OF PRODUCTS IN A SAFETY APPLICATION WITHOUT A SAFETY DESIGN IS FULLY AT THE RISK OF CUSTOMER, SUBJECT ONLY TO APPLICABLE LAWS AND REGULATIONS GOVERNING LIMITATIONS ON PRODUCT LIABILITY.

### **Copyright**

© Copyright 2021 Xilinx, Inc. Xilinx, the Xilinx logo, Alveo, Artix, Kintex, Spartan, Versal, Virtex, Vivado, Zynq, and other designated brands included herein are trademarks of Xilinx in the United States and other countries. AMBA, AMBA Designer, Arm, ARM1176JZ-S, CoreSight, Cortex, PrimeCell, Mali, and MPCore are trademarks of Arm Limited in the EU and other countries. PCI, PCIe, and PCI Express are trademarks of PCI-SIG and used under license. All other trademarks are the property of their respective owners.

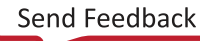